### **NV601/NV501 Setting**

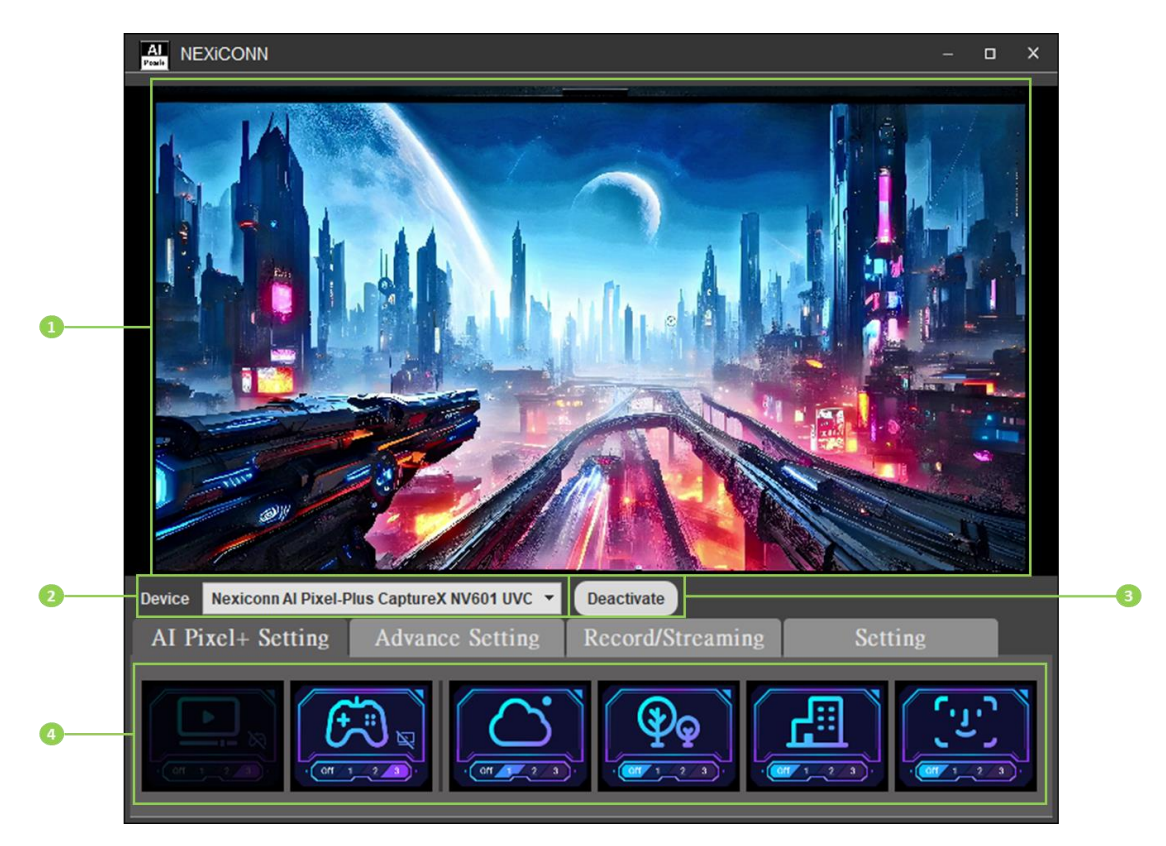

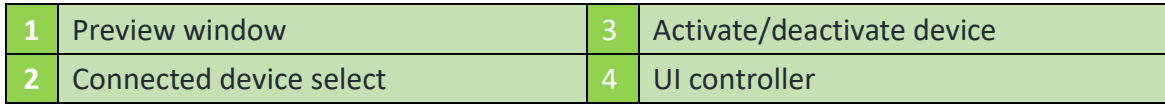

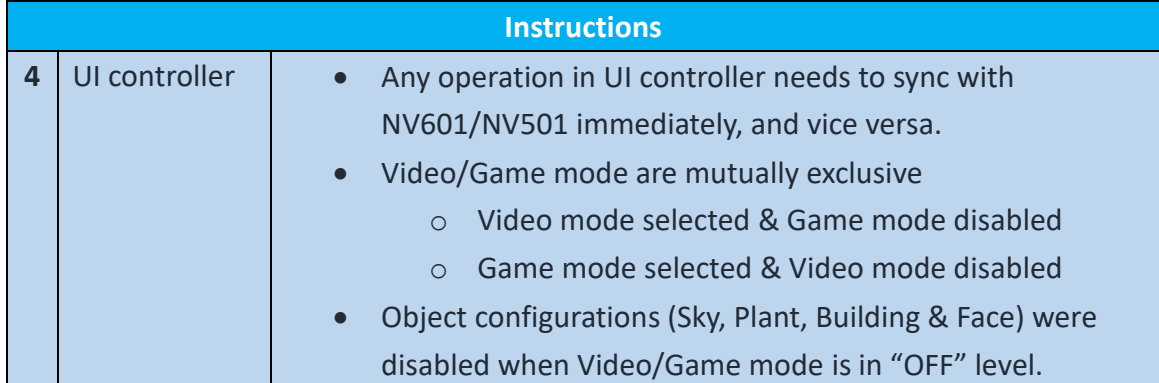

# **Customized Picture Quality Setting**

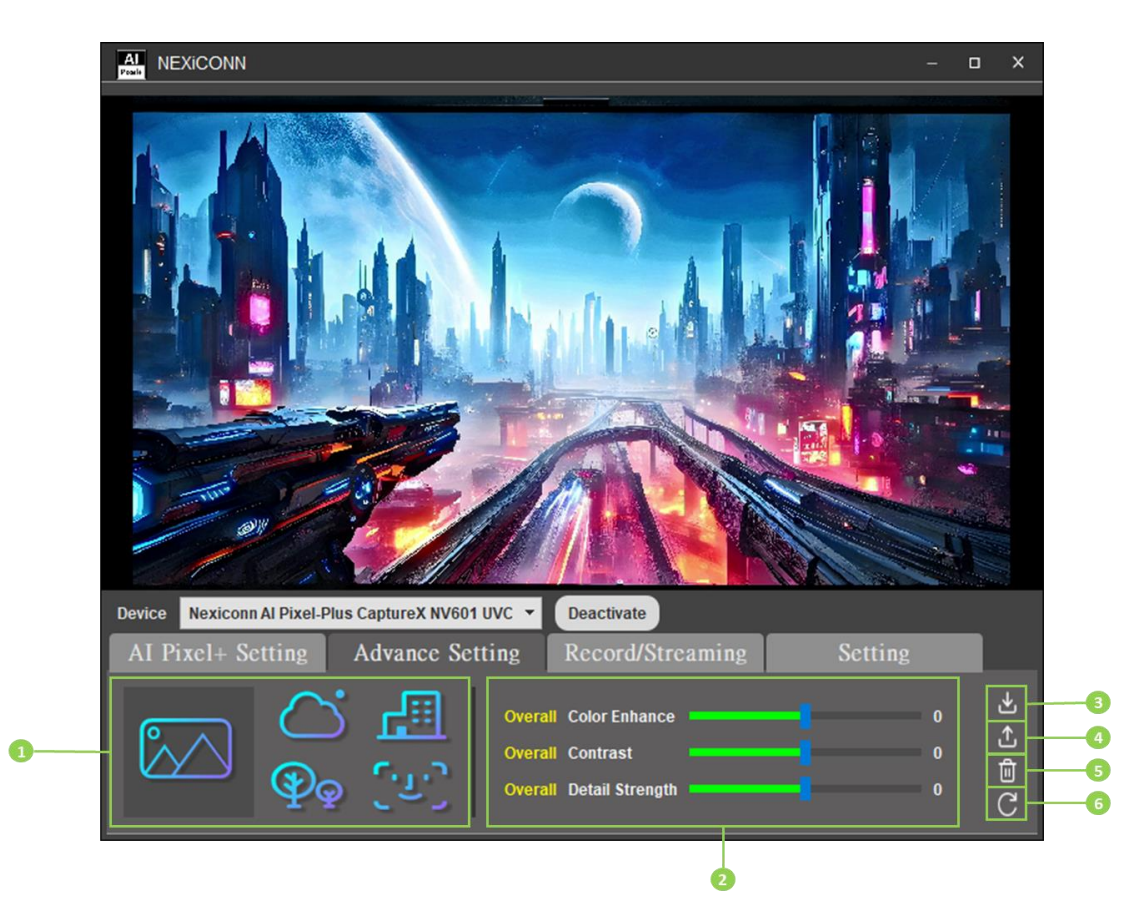

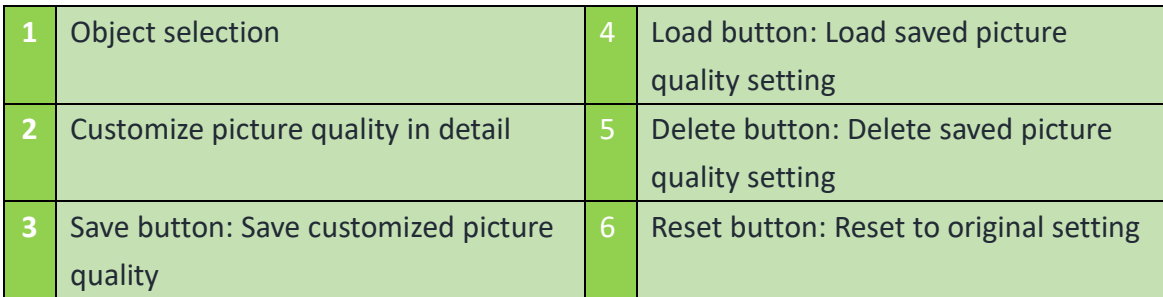

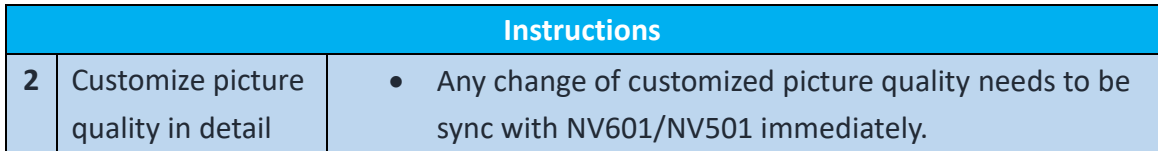

### **Save Customized Picture Quality Setting**

1. Click save button to save the customized picture quality setting

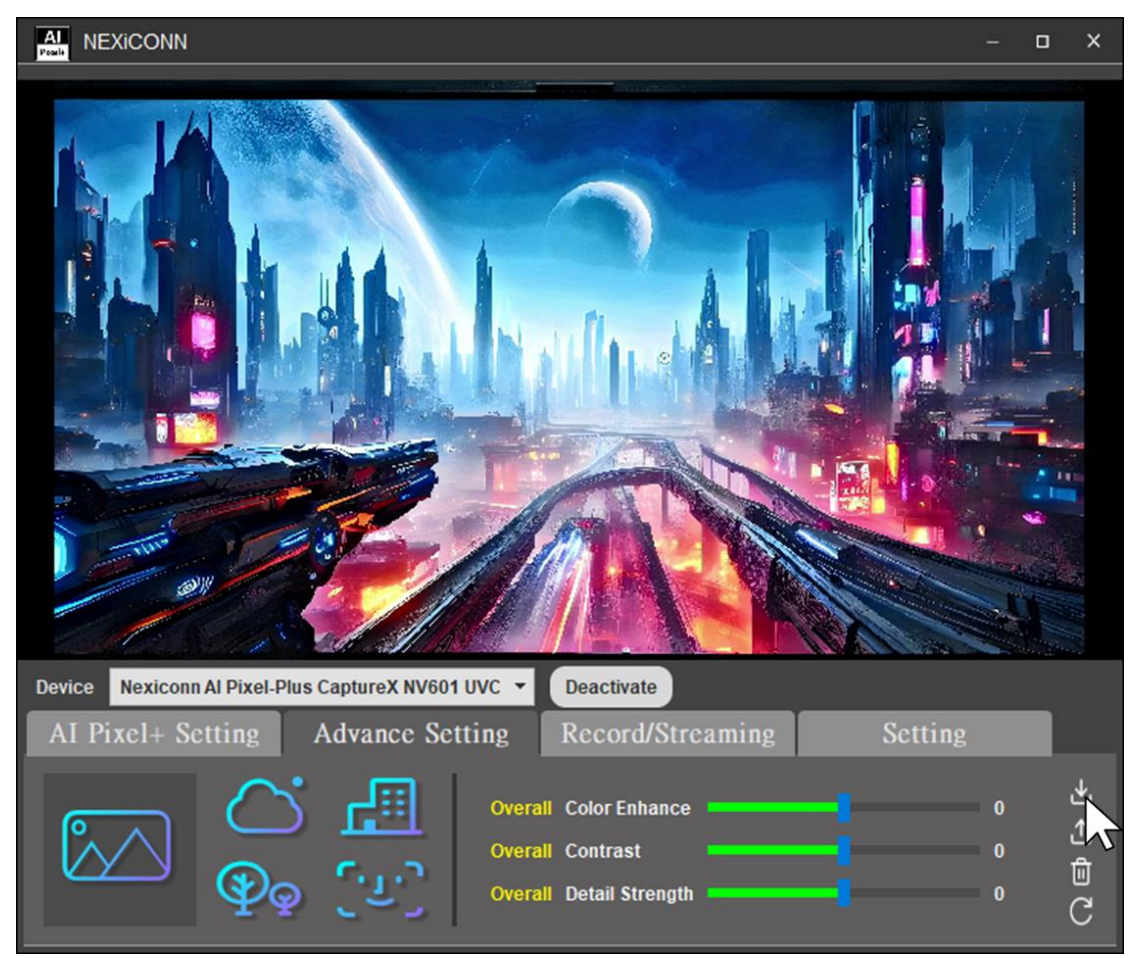

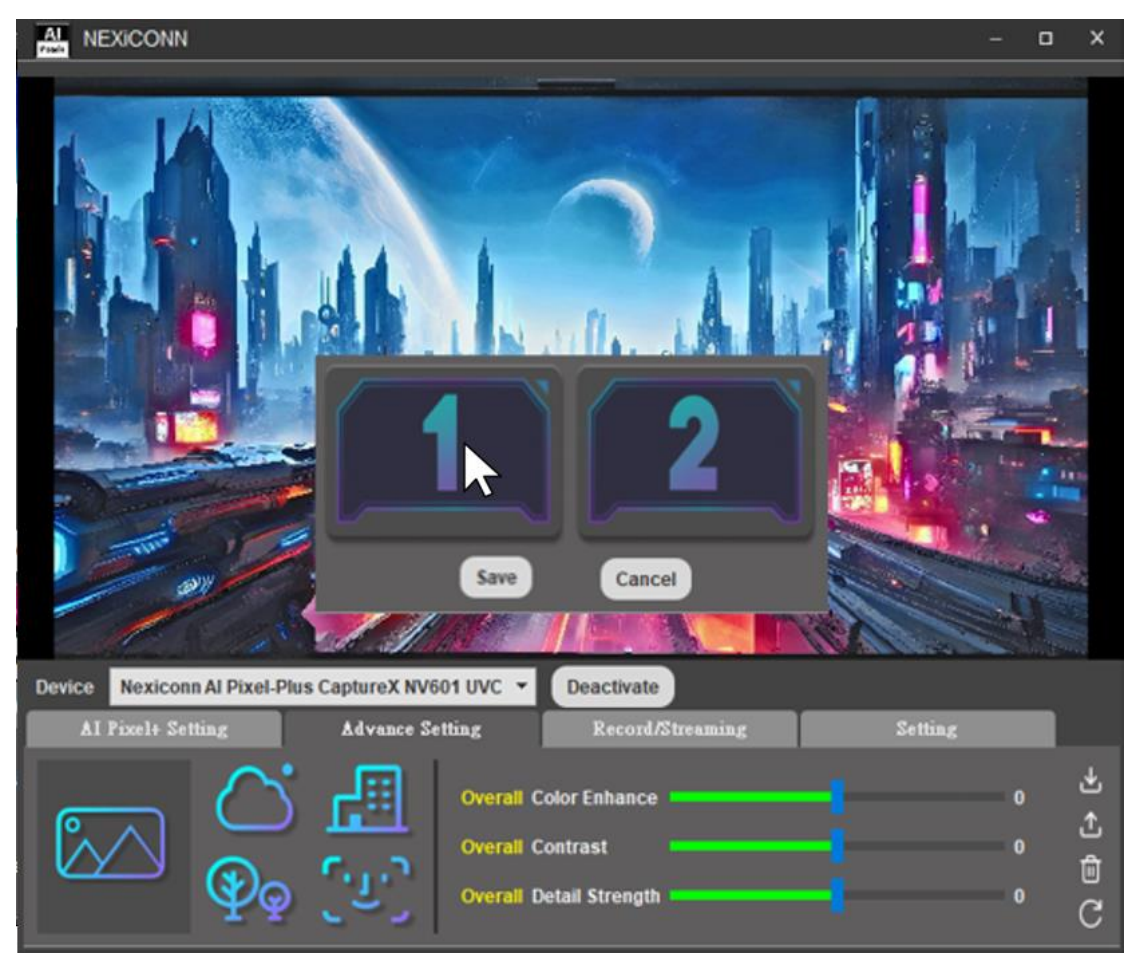

2. Choose the UI to save the customized picture quality setting

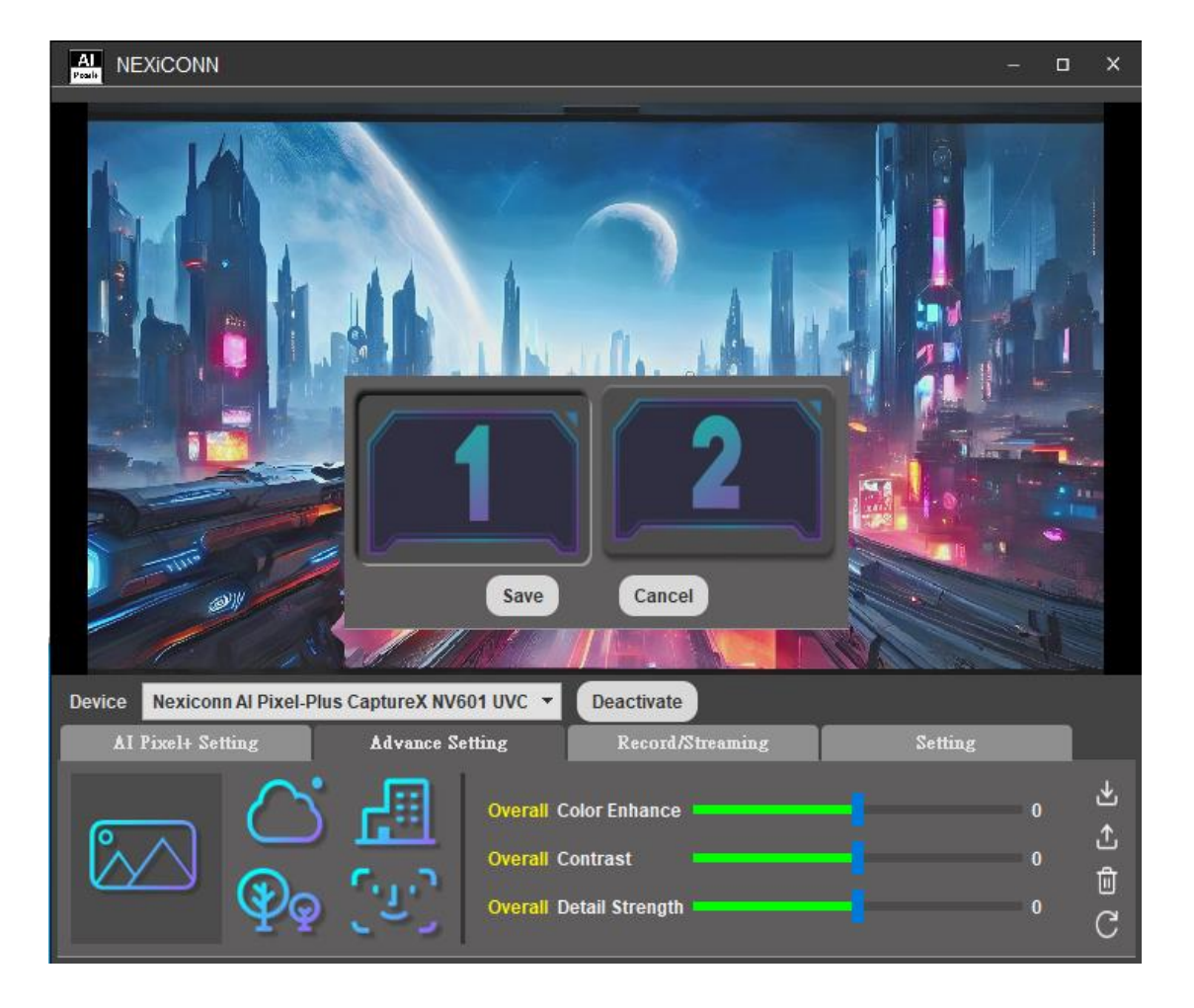

#### 3. Click "Save" button to confirm

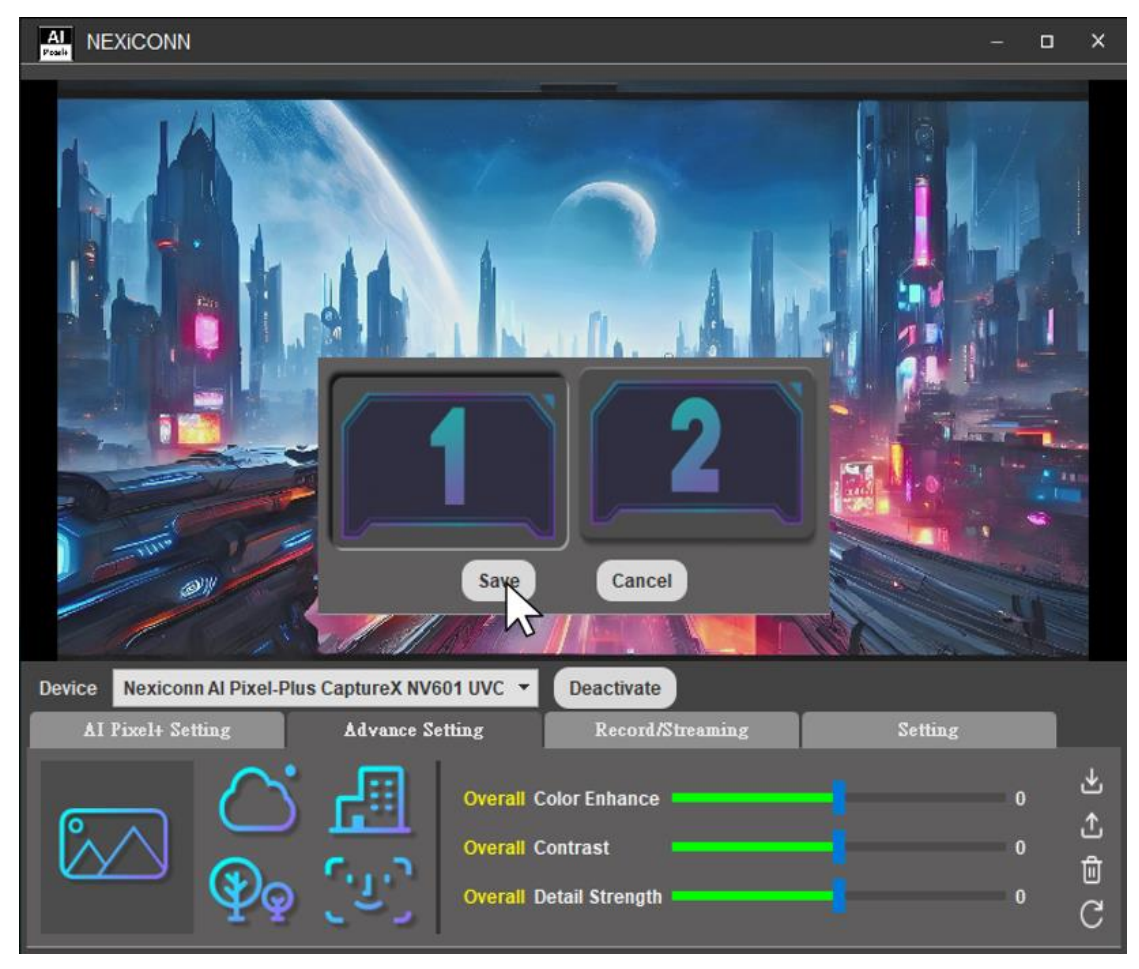

4. The saved UI can be shown when switching between Video mode/Game mode/Customization mode

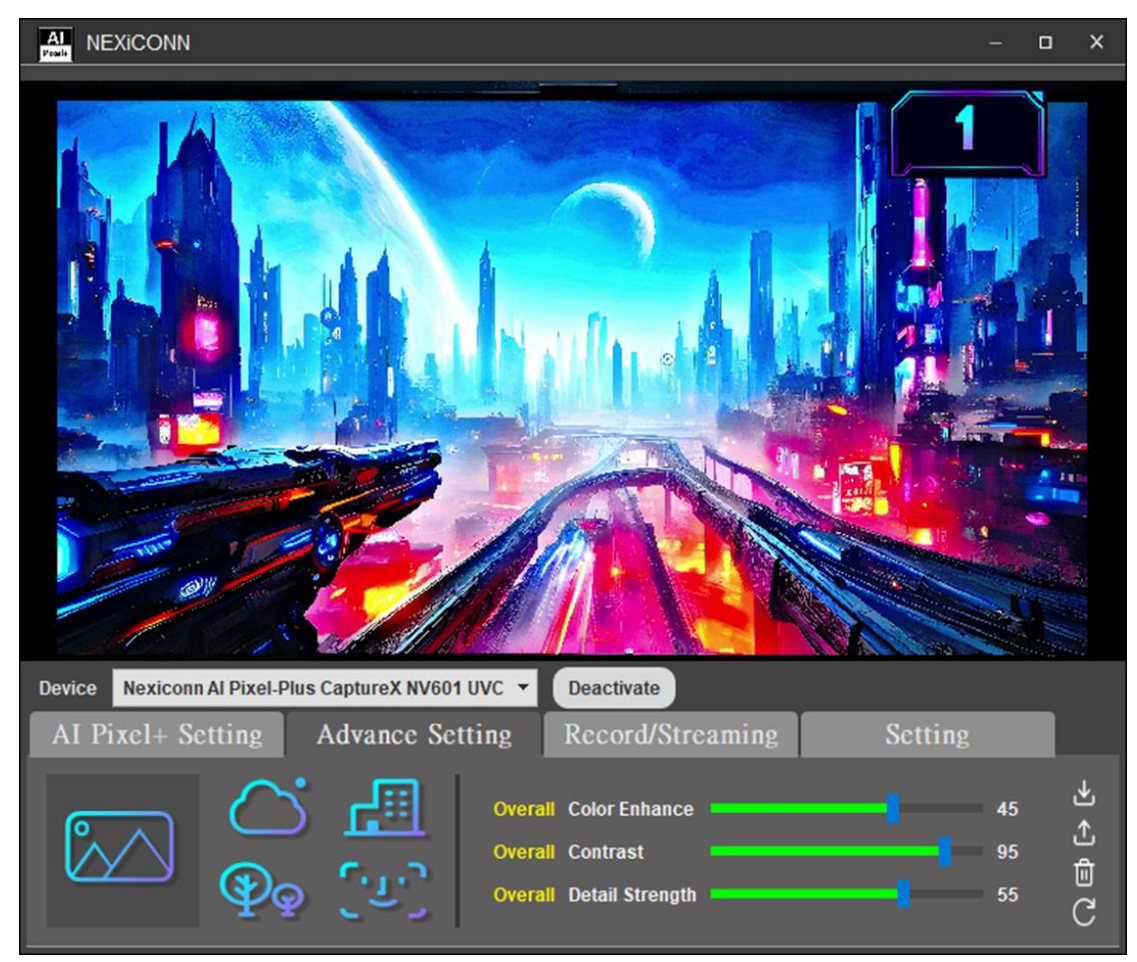

### **Load Customized Picture Quality Setting**

1. Click load button to load the customized picture quality setting

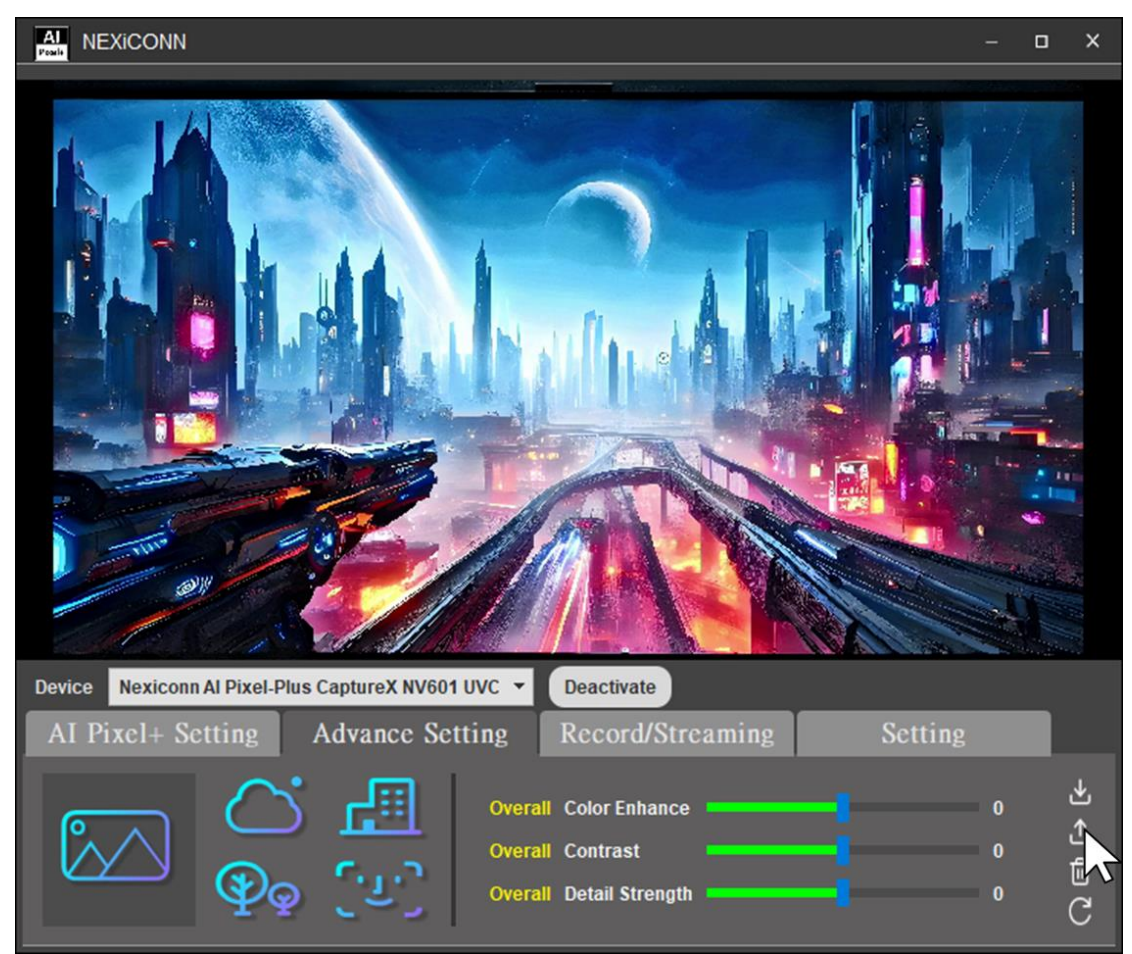

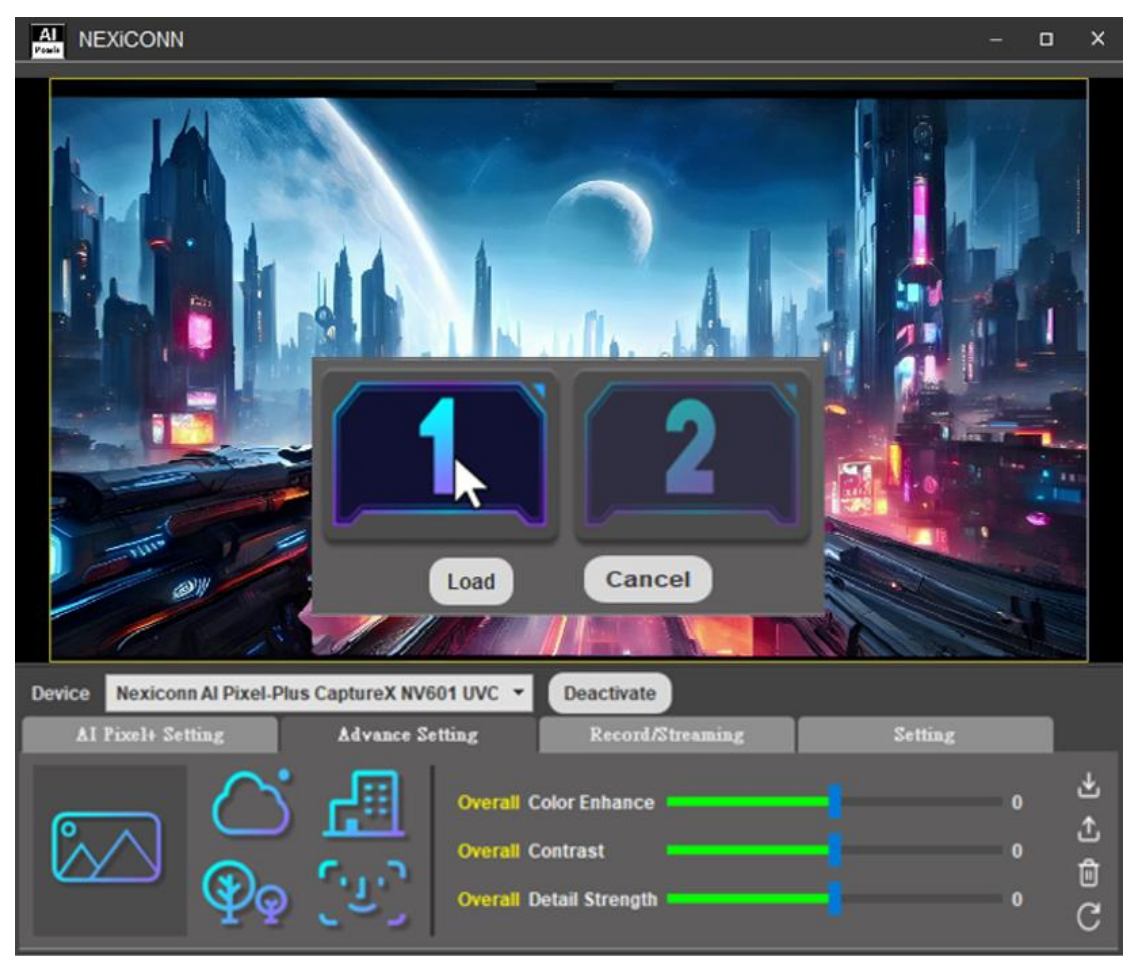

2. Choose the UI to load the customized picture quality setting

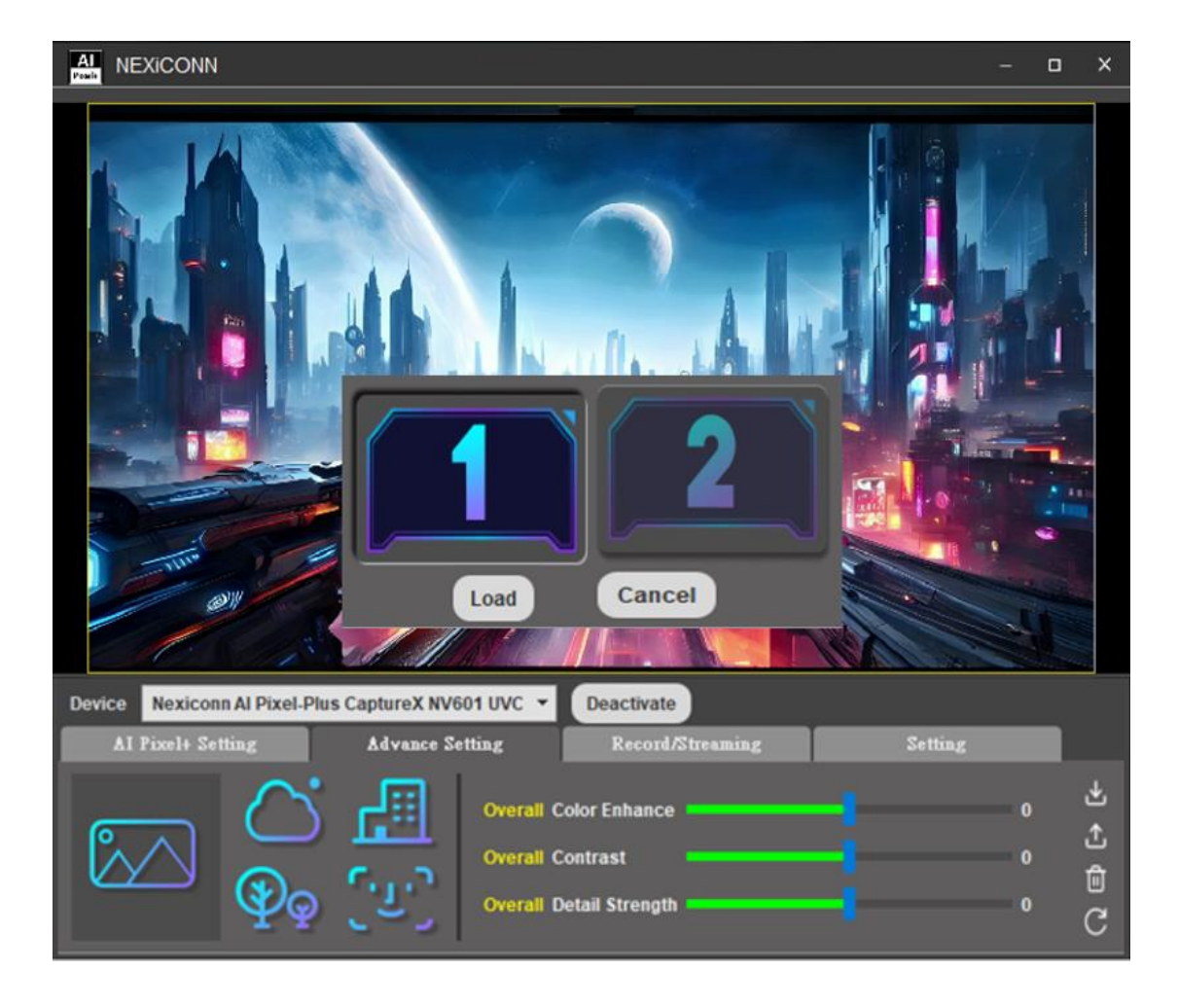

#### 3. Click "Load" button to confirm

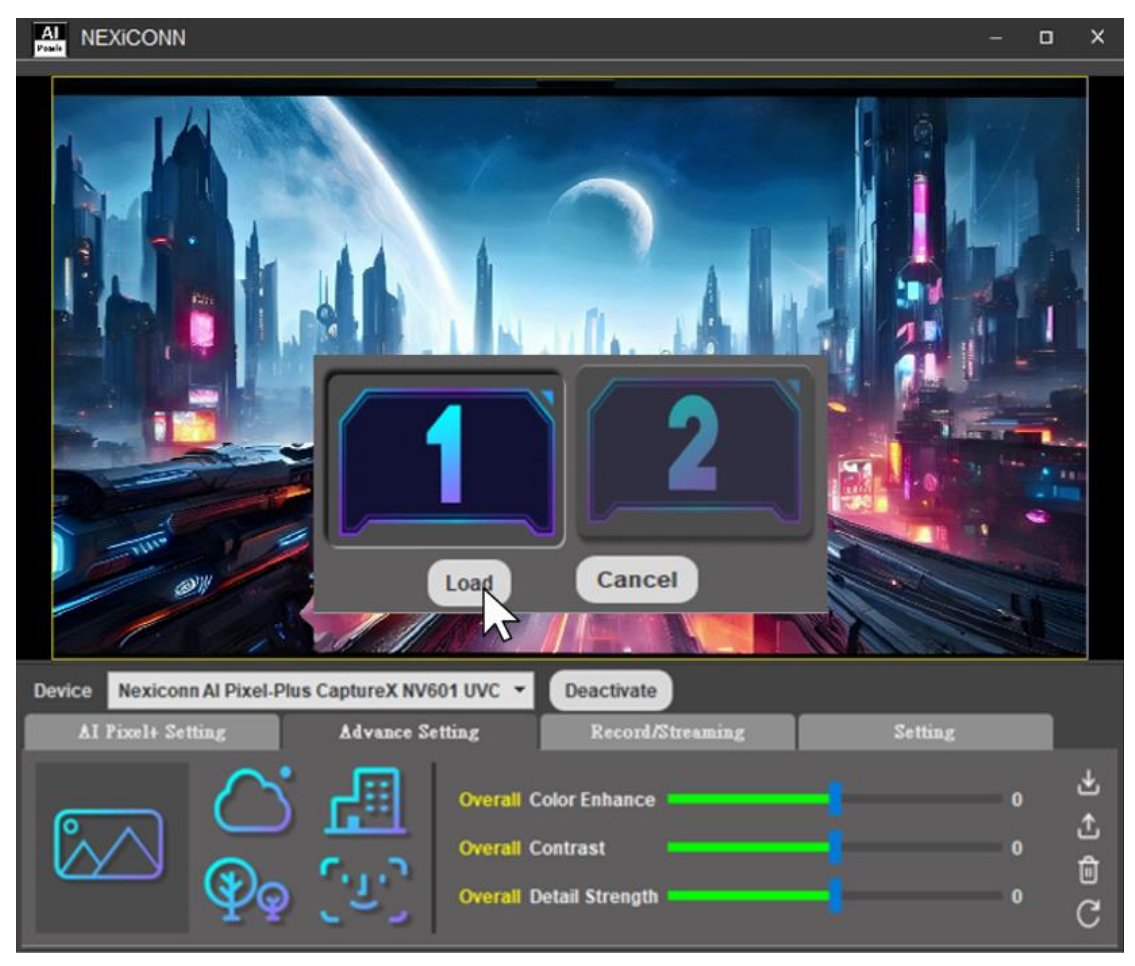

## **Delete Customized Picture Quality Setting**

1. Click delete button to delete the customized picture quality setting

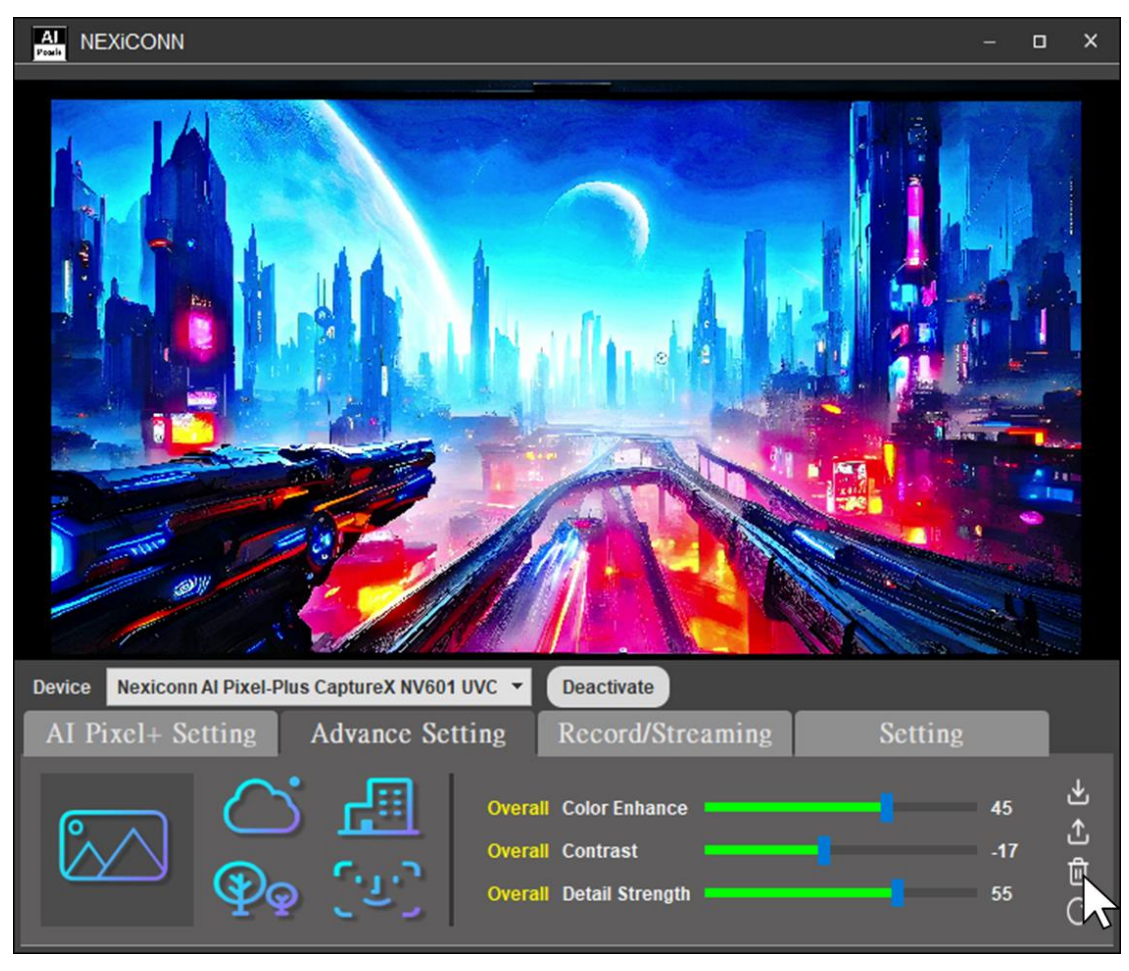

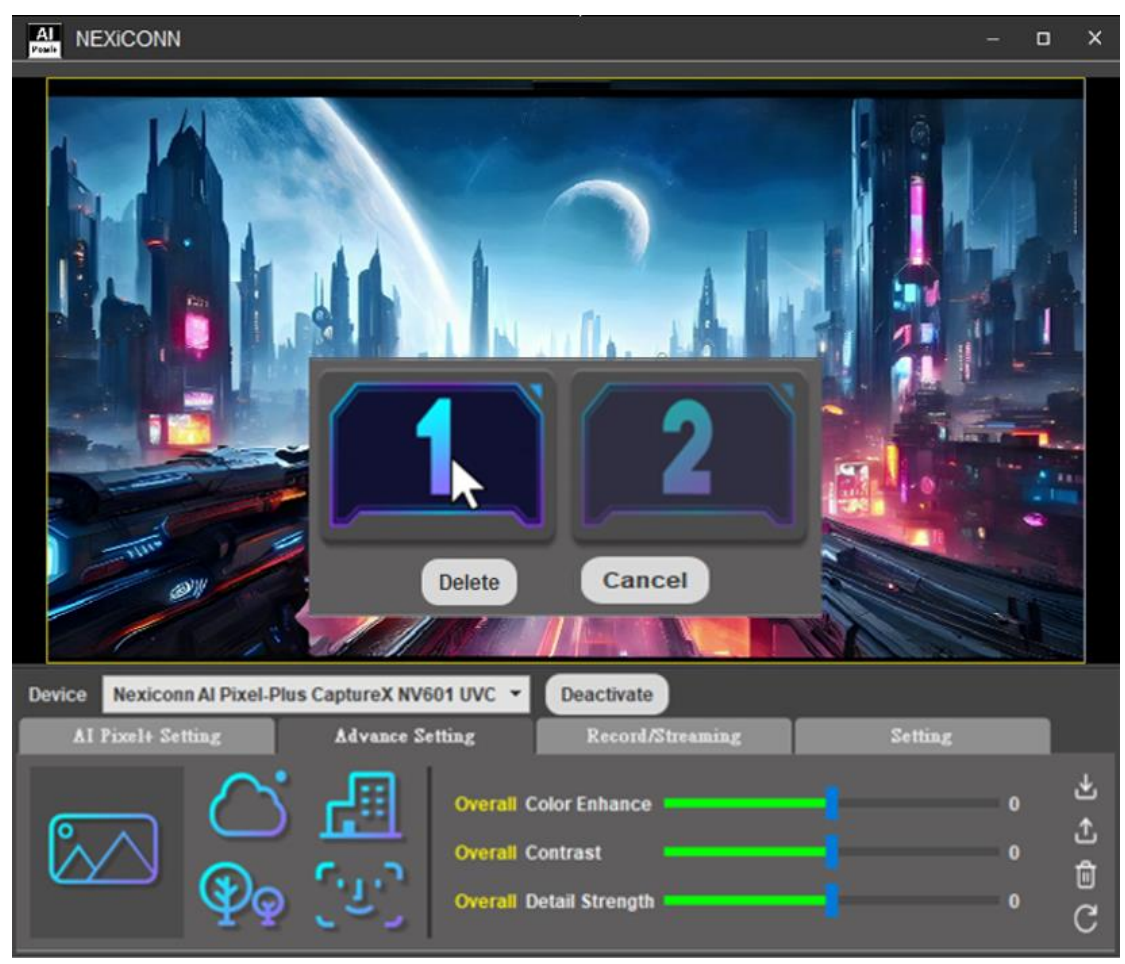

2. Choose the UI to delete the customized picture quality setting

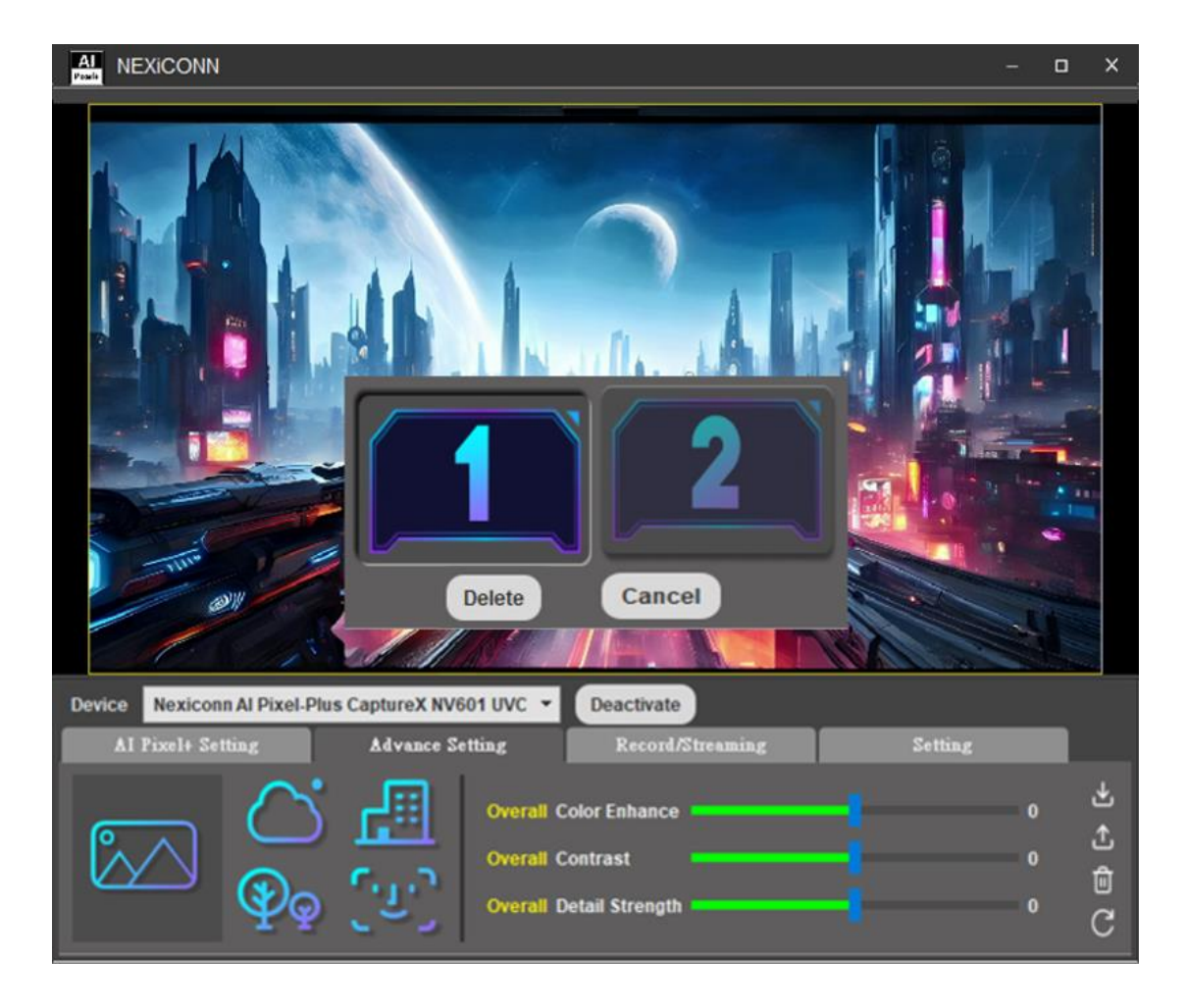

#### 3. Click "Delete" button to confirm

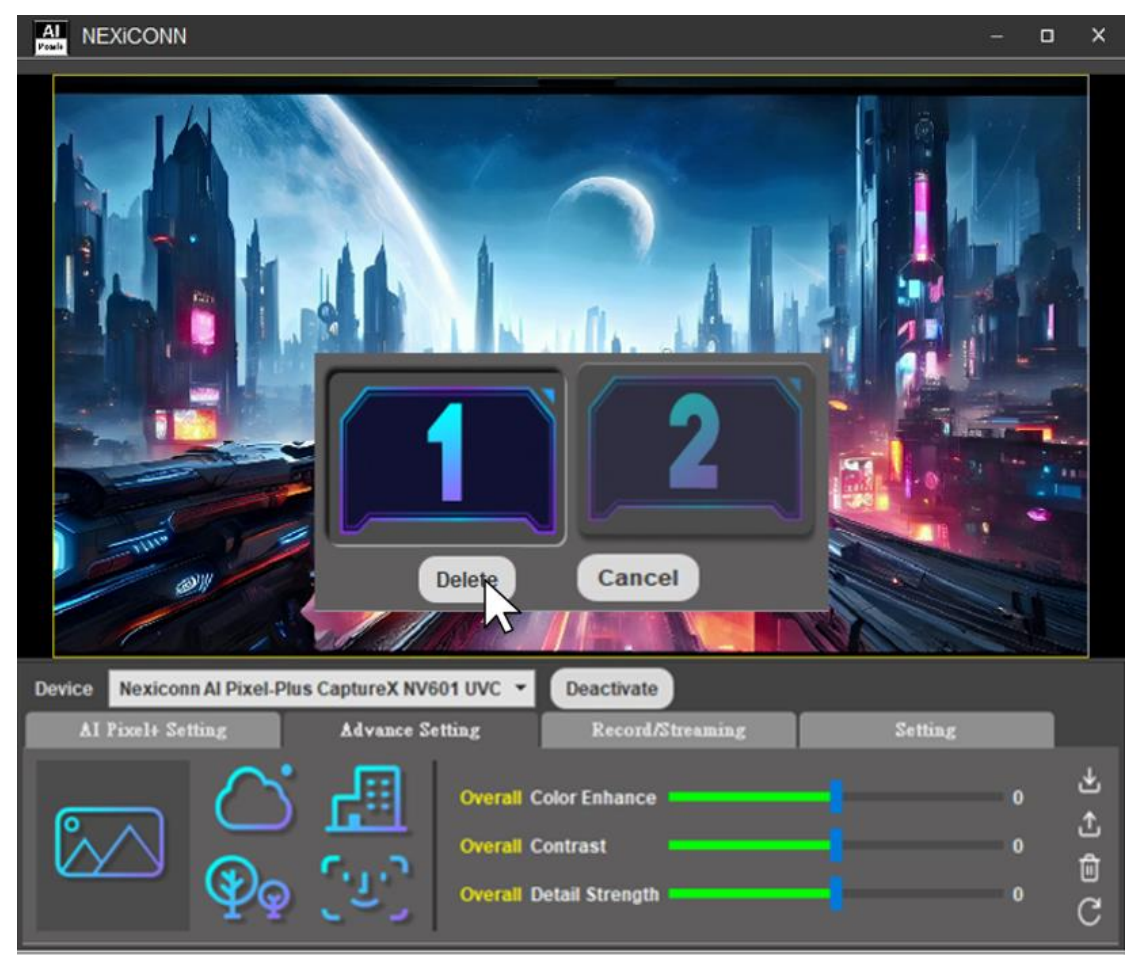

### **Refresh Customized Picture Quality Setting**

1. The screen below shows that if you want to refresh the customized picture quality setting (information of the red frame below)

Click refresh button to fresh the customized picture quality setting to original setting

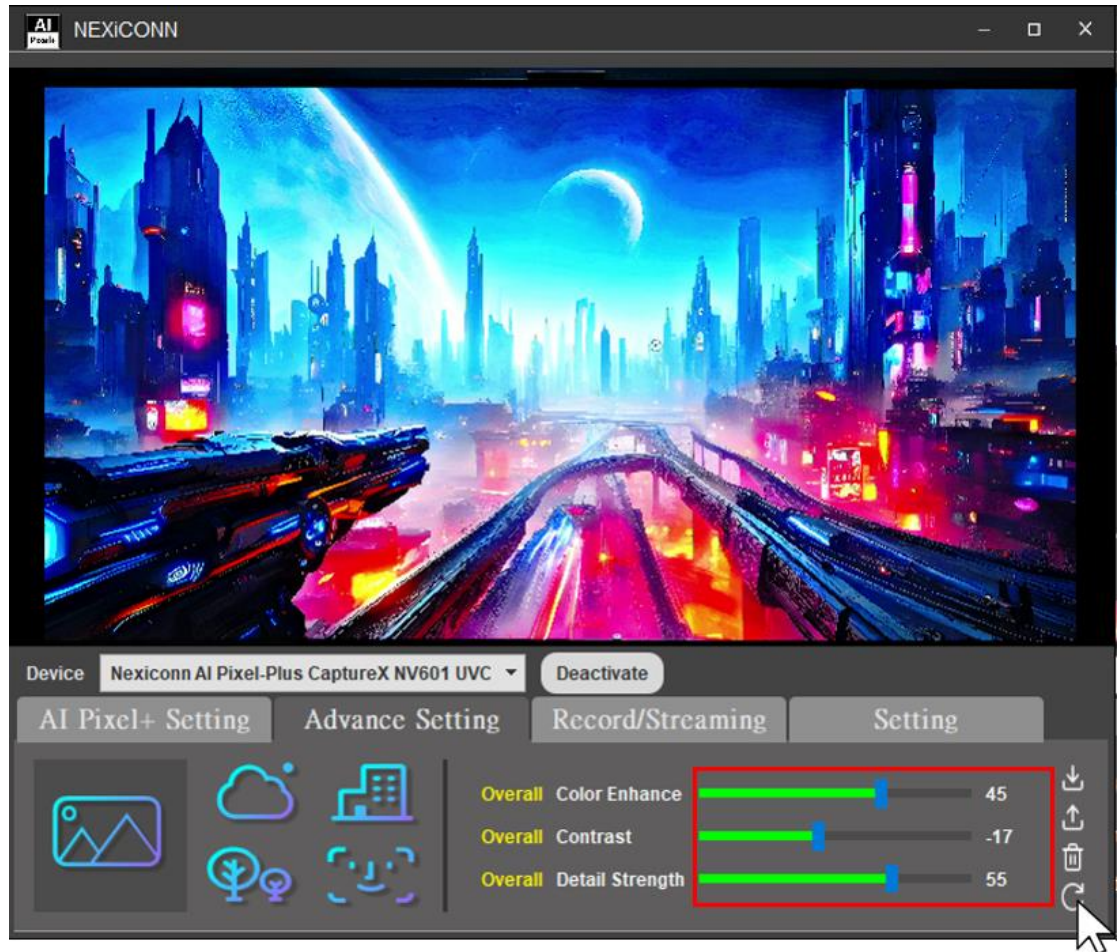

2. The screen below shows that the information of the red frame(the customized picture quality setting )is back to original setting.

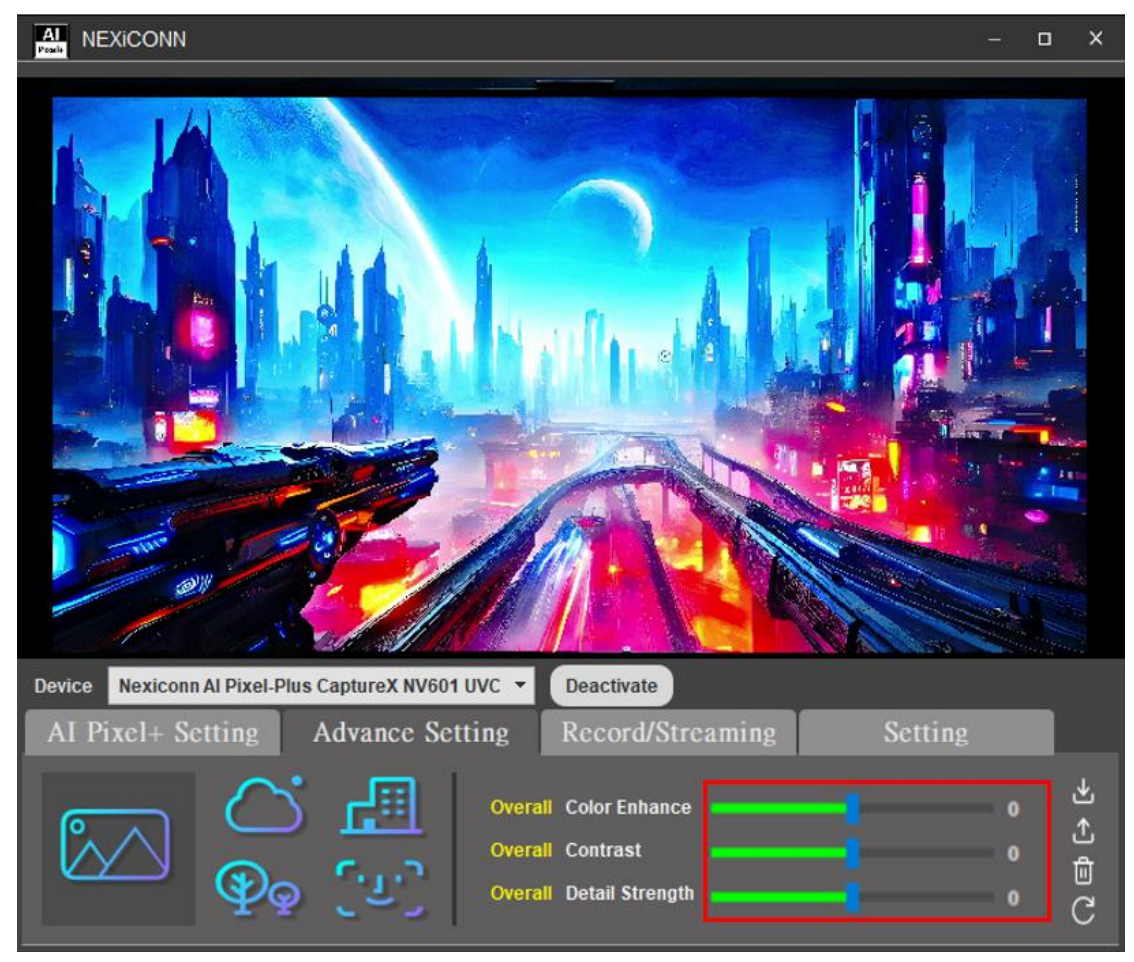